## Live Lesson Parent/ Pupil Guide

As we enter a new phase of our online learning here at De La Salle, we would like to ensure that all pupils are prepared in the best way possible.

To help we have put together a quick guide oF 5 key points to help you get started with Microsoft Teams:

1: Downloading the App: The App for Microsoft Teams can be downloaded onto any electronic device: Tablet, phone, computer or laptop.

Mobile or Tablet: To download the App, you will need to visit the App store and search for 'Microsoft Teams'.

Once you have located the App click download and this will now appear as a new icon.

Laptop or computer: Visit the site [https://www.microsoft.com/en](https://www.microsoft.com/en-gb/microsoft-365/microsoft-teams/download-app)-gb/microsoft-365/microsoft-teams/download-app. Once on the page you will be presented with the following screen:

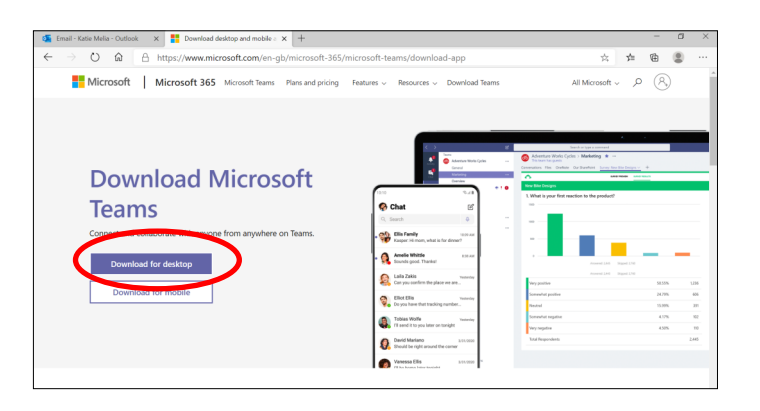

## Select the option 'Download to Desktop'

This is the icon you are looking for once the App has been successfully downloaded:

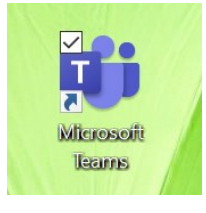

Logging into Teams: Once the App has downloaded, you will be asked to sign in to open an account. At this point yours/ yours child's SCHOOL EMAIL ADDRESS needs to be entered.

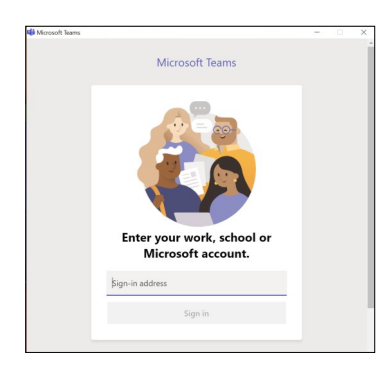

This is the screen you will be presented with. Remember you need to enter the school email address:

## Pupils username @delasalleschool.org.uk

*(Pupils username - This is the user name entered when logging onto a machine in school)*

2. Accessing Teams through the school email account: If you are unable to download the App onto a device, Microsoft Teams can be accessed through the school website using the pupils email address.

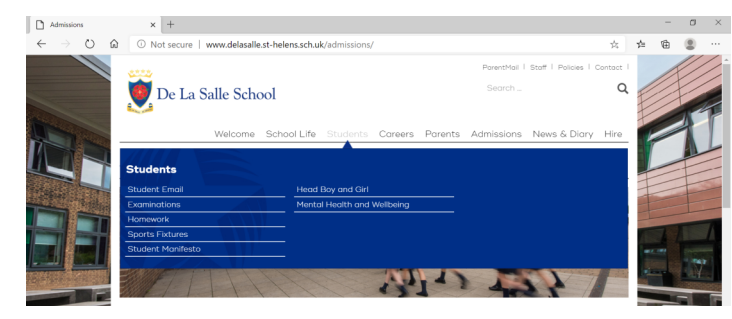

Step 1: The pupils will need to access their email account through selecting 'students' and then the option 'Student email'.

They will then be accessed to log into their account using their school email address and password.

Student email: Pupils username @delasalleschool.org.uk *(Pupils username - This is the user name entered when logging onto a machine in school)* Once clicked, you will be able to access many different Microsoft applications. Here you need to click 'Teams' this will then direct you to your own desktop. It should not ask you to login again as you have already logged into your email account.

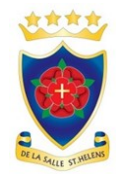

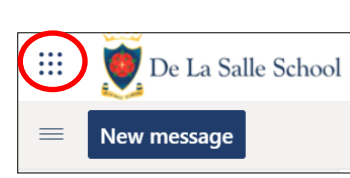

In the top LEFT corner of their email, they should see the Microsoft 'Waffle'. When clicked this will allow you to access more Microsoft options

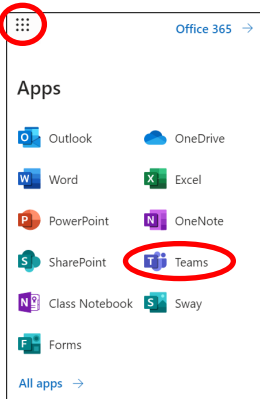

Once you have clocked on the waffle, you will be presented with a list of Microsoft applications which can be accessed through your email account.

At this point your need to click on 'Teams' - At this point you should not be asked to log in again as you have already logged into your school email account.

3. Microsoft Teams Desktop: Once you have logged into teams, you will be presented with your own personalised desktop, showing you all of the classes you are now part of.

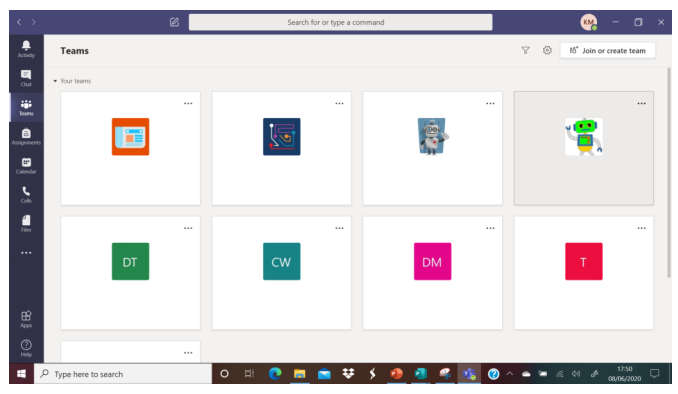

Each of the squares present on your desktop represent one of your classes.

Below each of the icons will be the name of your class as it appears on your timetable for example: 10AIT1

At this point please check ALL of your classes are present IF NOT please **email your CLASS TEACHER** to let them know.

To gain access to each of you classes, you need to double click on the icon. You will then be presented with a screen similar to this one:

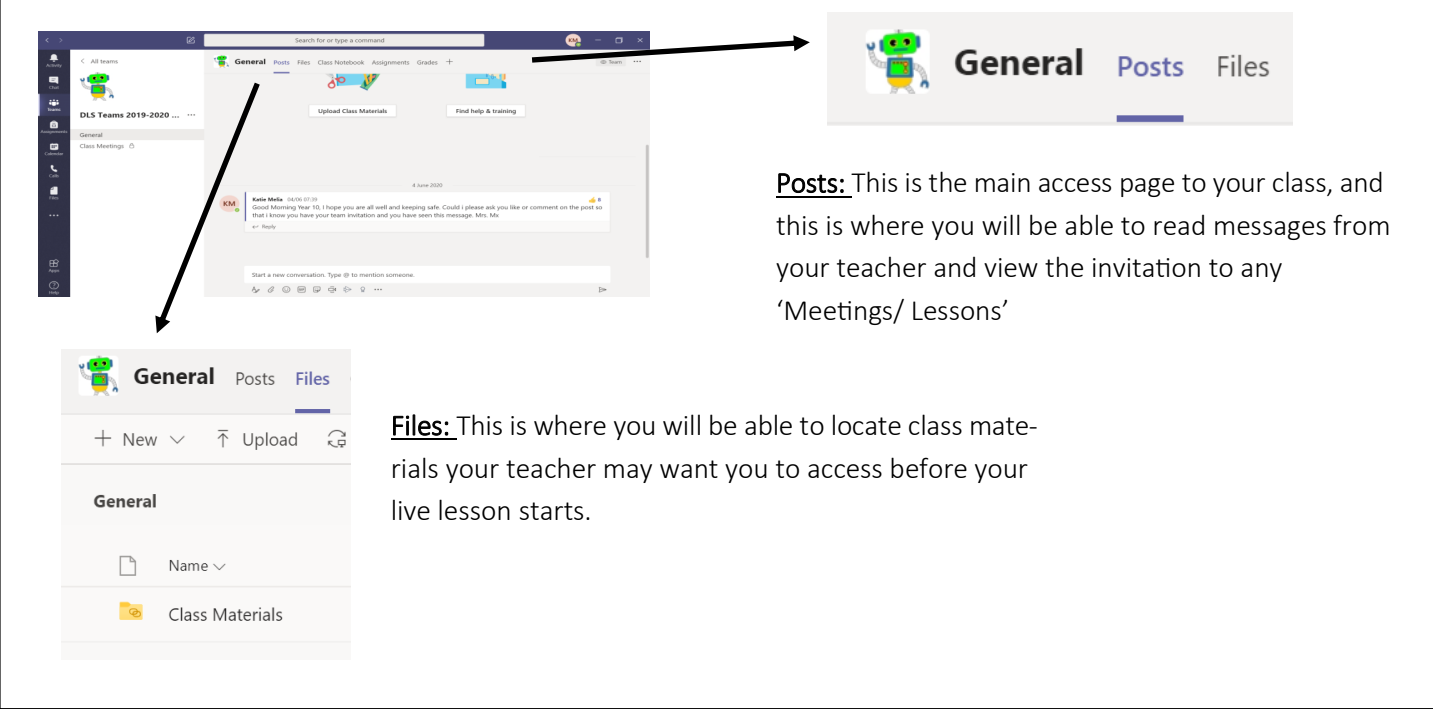

De La Salle St. Helens - June 2020

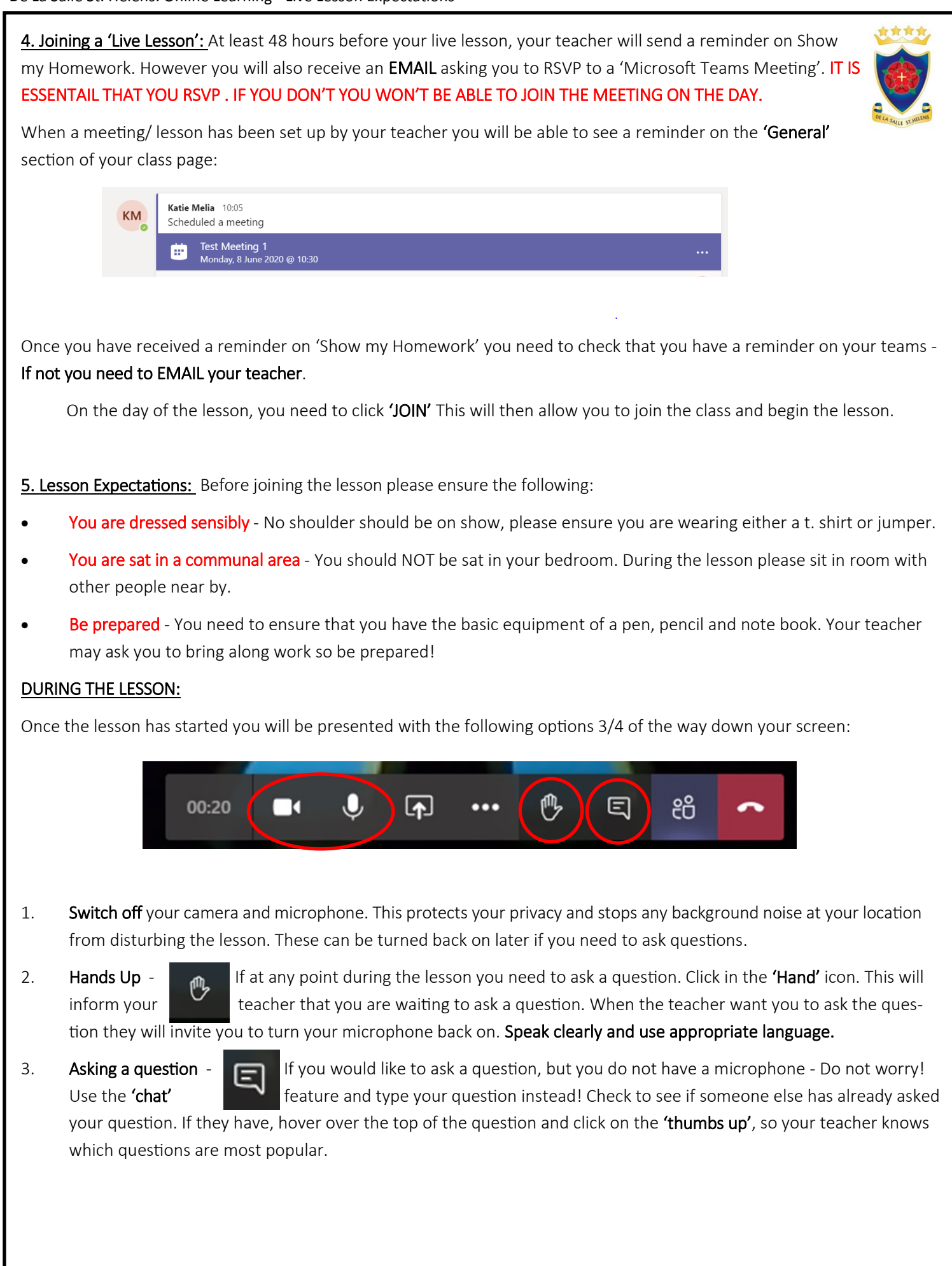